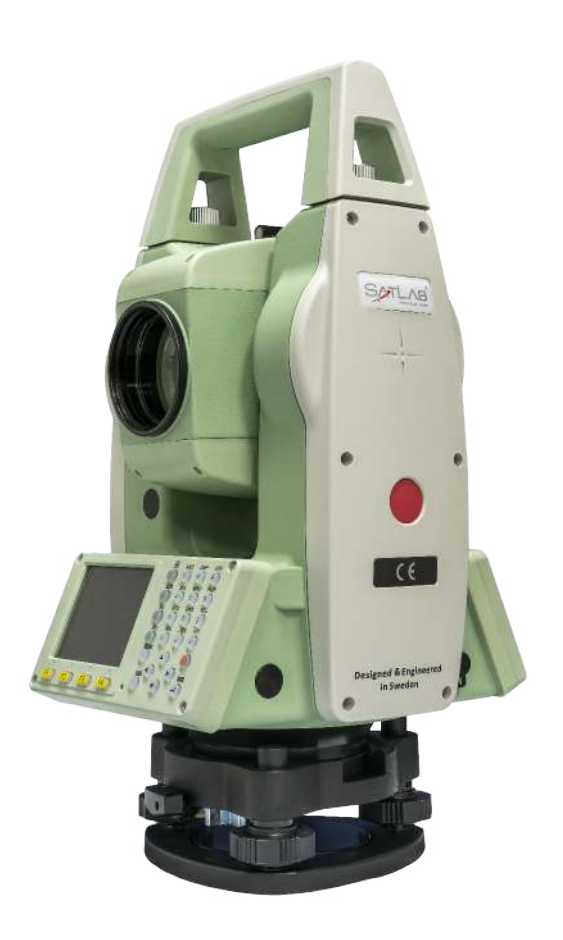

# **ESTAÇÃO TOTAL SATLAB SLT2**

# **GUIA PRÁTICO – LOCAÇÃO**

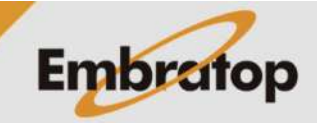

www.embratop.com.br

# **1. Acessar a ferramenta Locação**

**1.** Entre em **2 Programa**;

Menu Principal Topo-Rap 2 Programa 3 Gestor 1 **INTERNATION** 6 Ferram 4 Transfer 5 Config **Topografial**  $1/3$   $\sqrt{1}$ 

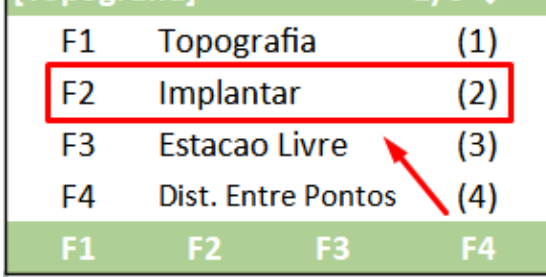

**2.** Pressione **F2 – Implantar**;

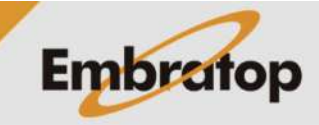

# **2. Definir trabalho**

**1.** Pressione **F1 – Def. Obra** para escolher o trabalho em que o levantamento será gravado;

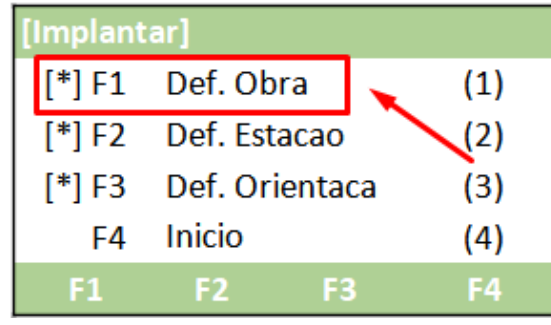

#### **2.** Na tela **Def. Obra**:

- Pressione **F1 – Lista** para acessar a lista de trabalhos já existentes

- Pressione **F2 – Nova** para criar um trabalho

- Pressione **F4 – OK** para definir o trabalho selecionado;

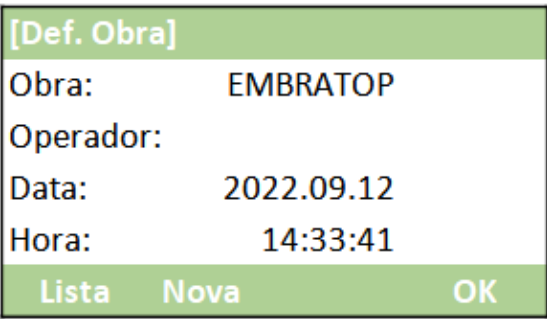

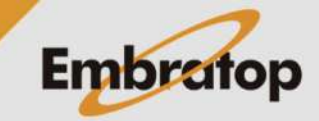

# **3. Definir ponto ocupado**

**1.** Pressione **F2 – Def. Estacao** para definir o ponto ocupado;

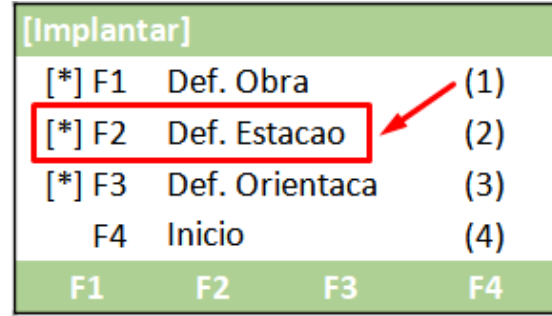

Entrar Nome da Estacao!

Lista

E<sub>1</sub>

Coord.

[Def. Estacao]

Estac.:

**Listar** 

Sair

**2.** Pressione **F1 – Listar** ou **F2 – Lista** para acessar a lista de pontos do trabalho e escolhe o ponto estacionado ou pressione **F3 – Coord** para inserir as coordenadas do ponto ocupado;

**3.** Caso escolha a opção para inserir as coordenadas do ponto ocupado, será exibida a tela ao lado.

Insira as coordenadas do ponto e pressione **F4 – OK**;

**4.** Insira a altura do instrumento e pressione hi:

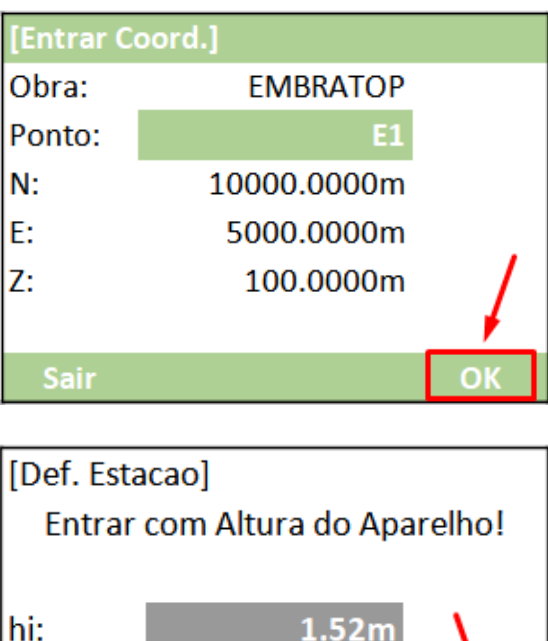

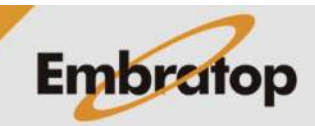

**F4 – OK**;

# **4. Definir a orientação**

**1.** Pressione **F3 – Def. Orientaca** para definir o ponto ocupado;

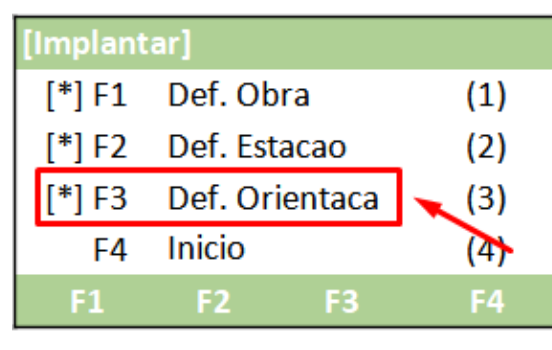

Orientacao por angul

Por Coordenadas

F<sub>2</sub>

[Def. Orientacao]

 $F1$ 

 $F2$ 

 $F1$ 

- **2.** Escolha o tipo de orientação:
- Orientação por Azimute
- Orientação por Coordenadas

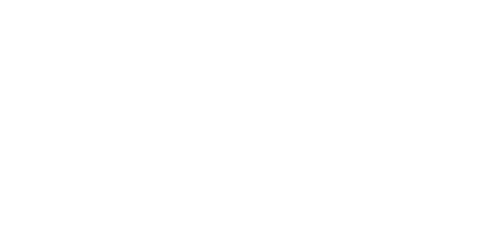

 $(1)$ 

 $(2)$ 

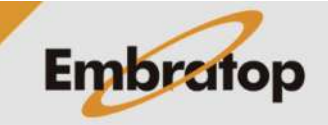

#### **4.1 Orientação por Azimute**

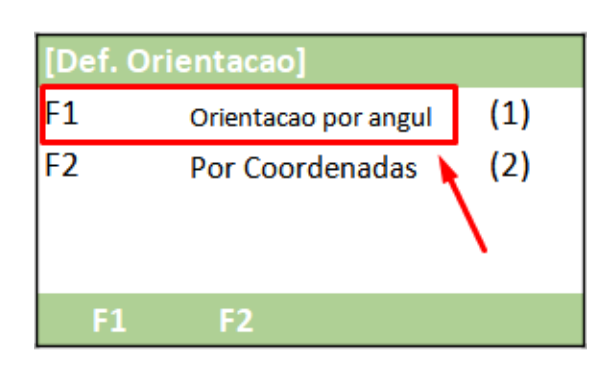

**1.** Pressione **F1 – Orientacao por Angul**;

**2.** Em **Azimuth**, insira o valor do azimute de orientação;

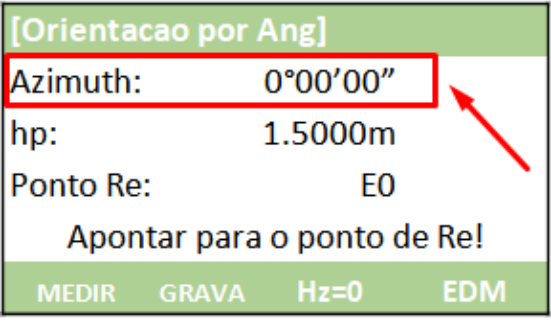

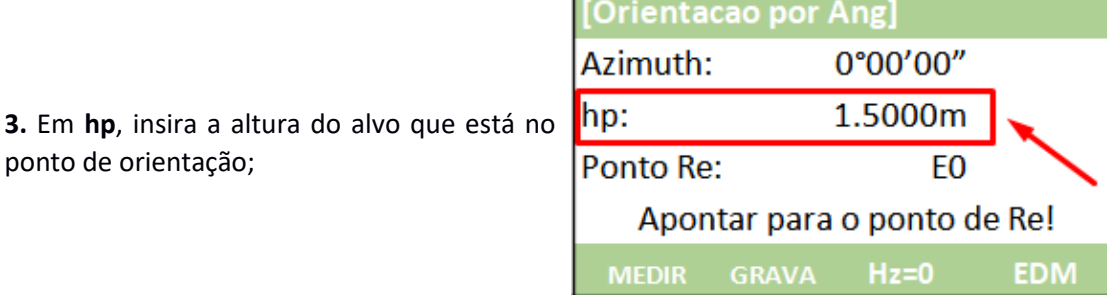

п

**4.** Em **Ponto Re**, insira o nome do ponto que será lido na ré;

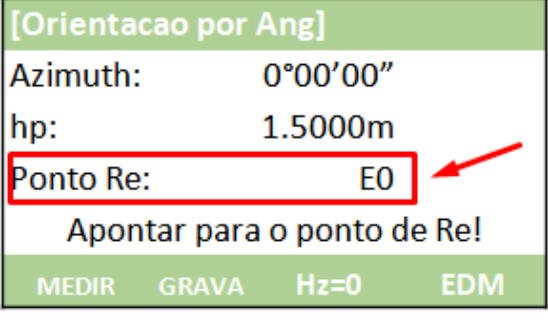

**5.** Colime do ponto de orientação;

ponto de orientação;

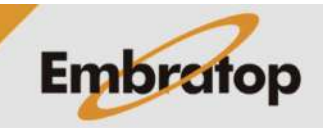

**6.** Depois de colimado no alvo localizado no ponto de orientação, pressione Hz=0 para zerar o valor do ângulo horizontal;

**7.** Para medir e grava a distância entre o ponto ocupado e o ponto de orientação, pressione **F1 – MEDIR**.

Para somente gravar a direção para o ponto de orientação, sem a medição da distância, pressione **F2 – GRAVA**;

**8.** O programa retornará para a tela **Implantar**.

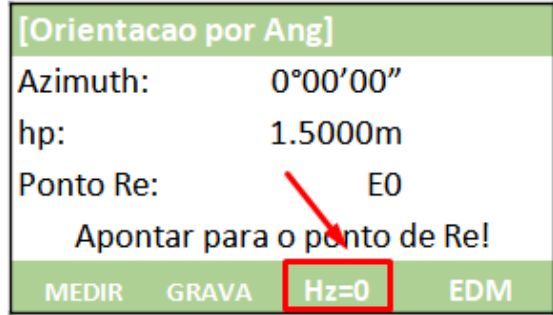

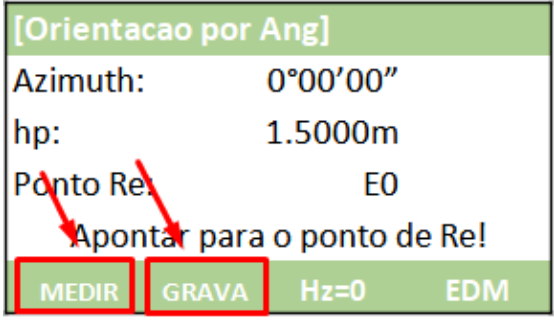

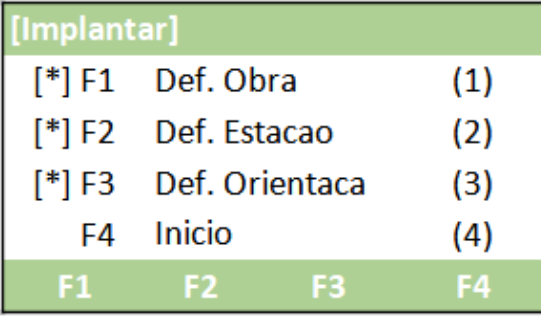

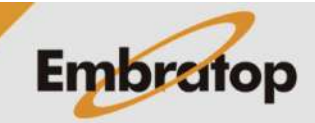

**1.** Pressione **F2 – Por Coordenadas**;

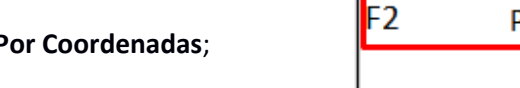

**2.** Em **Conf. Re**:

- Pressione **F1 – Listar** ou **F2 – Lista** para acessar a lista de pontos e escolher o ponto de orientação

- Pressione **F3 – Coord** para inserir o nome e as coordenadas do ponto de orientação;

**3.** Colime no ponto de orientação e pressiona a tecla **ENT**;

**4.** Depois de colimado no ponto de orientação:

- Pressione **F1 – MEDIR** para medir a distância entre o ponto ocupado e o ponto de orientação e gravar as informações

- Pressione **F2 – DIST** para medir a distância entre o ponto ocupado e o ponto de orientação

- Pressione **F3 – GRAVA** para gavar a medição realizada;

**5.** Após realizada a medição, o programa retornará para a tela **Implantar**.

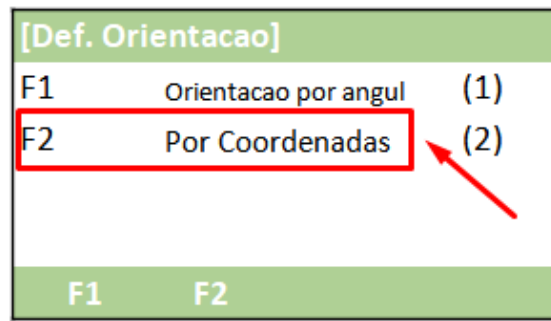

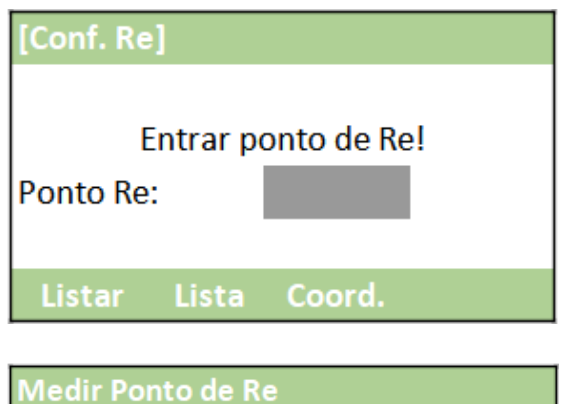

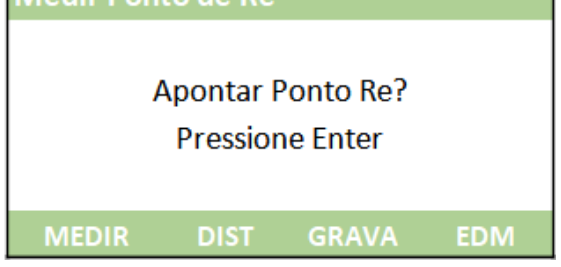

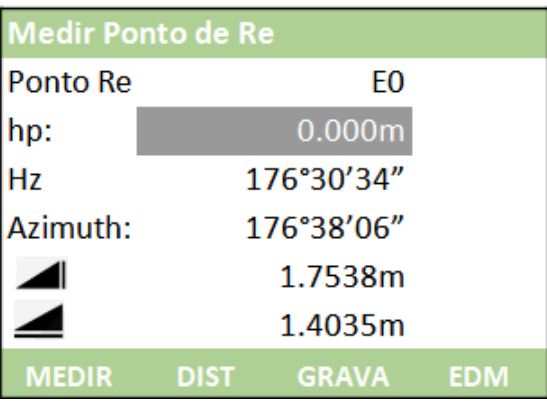

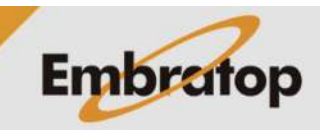

#### **5. Locação de pontos na Lista**

**1.** Pressione **F4 – Inicio**;

**2.** Será exibida a primeira tela Implantar, onde:

**Buscar**: nesse campo é possível digitar o

ponto contidos no trabalho para selecionar o que deseja locar;

**hp**: altura do prisma usado para realizar a locação;

precisa ser rotacionada para que seja alinhada na direção do ponto a ser locado;

**Δ** : distância horizontal a ser deslocada para ser chegar ao ponto;

**Δ** : Distância vertical a ser deslocada para ser chegar ao ponto ou valor a ser aterrado ou cortado no local para ser chegar ao ponto.

**3. Em Buscar** ou em Ponto, seleci a ser locado, assim que selecionado o ponto, será mostrado o valor a ser girado o equipamento no ângulo horizontal;

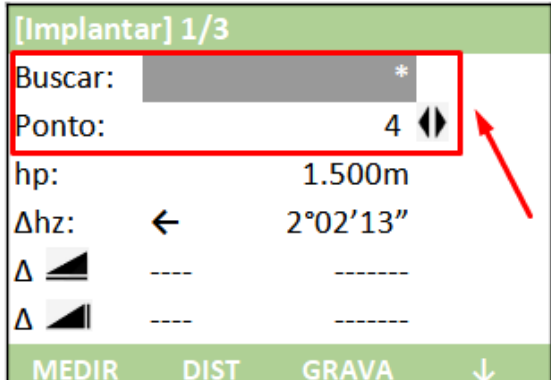

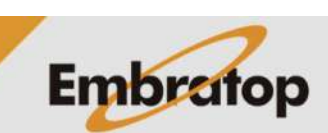

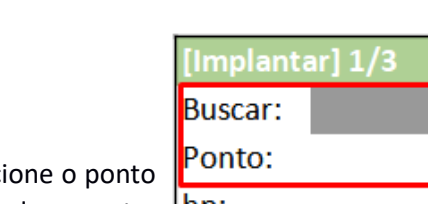

[Implantar]  $[!]$ F1

 $[!]$ F2

[\*] F3

F4

Def. Obra

Inicio

F<sub>2</sub>

Def. Estacao

Def. Orientaca

F3

 $(1)$ 

 $(2)$ 

 $(3)$ 

 $(4)$ F4

nome do ponto que deseja locar; **Ponto**: nesse campo é possível navegar pelo

**Δhz**: valor do ângulo horizontal que a estação

www.embratop.com.br

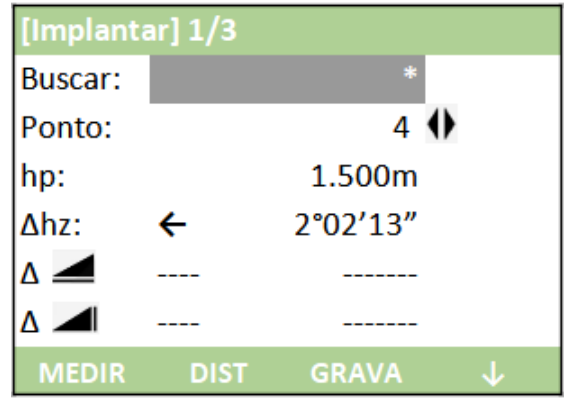

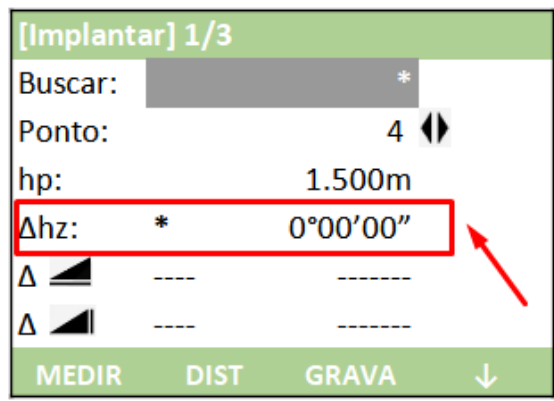

**4.** Gire o equipamento até que o valor de **Δhz** seja exibido como **0°00'00"**;

> [Implantar] 1/3 **Buscar:** Ponto: 4 1 1.500m hp:  $\Delta$ hz:  $0°00'00"$  $\wedge$   $\blacktriangle$  $\Delta$   $\blacktriangle$ **MEDIR DIST GRAVA**

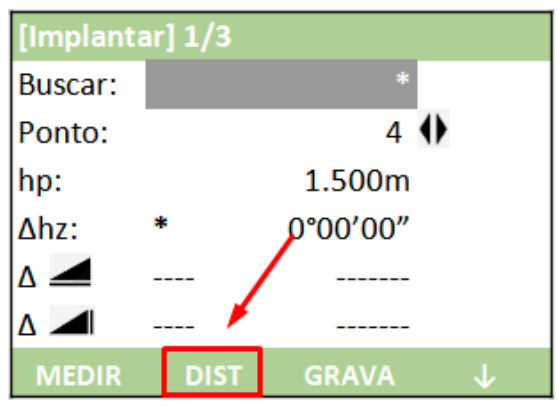

**5.** Em **hp** confira o valor correto do prisma

que está sendo usado na locação;

**6.** Com o prisma posicionado na direção que a estação total aponta, clique em **F2 – DIST** para que a estação meça a distância;

**7.** Serão exibidos os valores de distâncias horizontal e vertical para que o ponto seja locado no valor exato;

*Neste exemplo, o prisma deve ser afastado da estação em 1,689 metro para chegar ao local exato de locação do ponto 4.* 

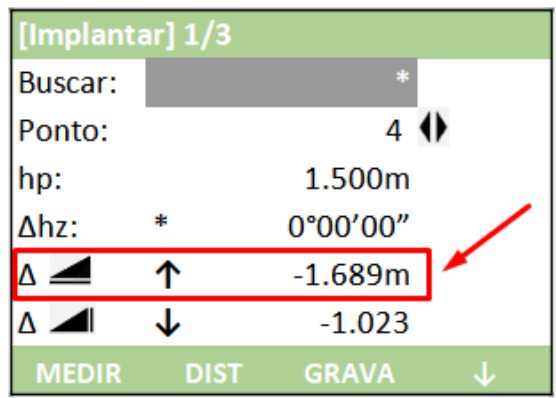

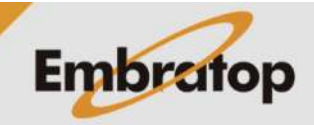

www.embratop.com.br

**8.** Para alterar a página da opção **Implantar**, pressione o botão **in**;

**9.** Na **página 2**, são mostrados os deslocamentos Longitudinais (**Δlong.**), Transversais (**Δtrans.**) e Verticais (**ΔZ/H**);

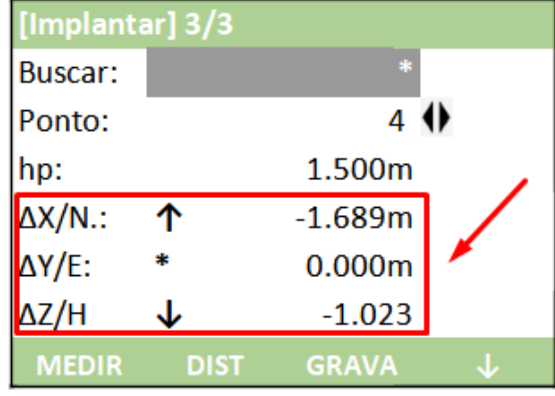

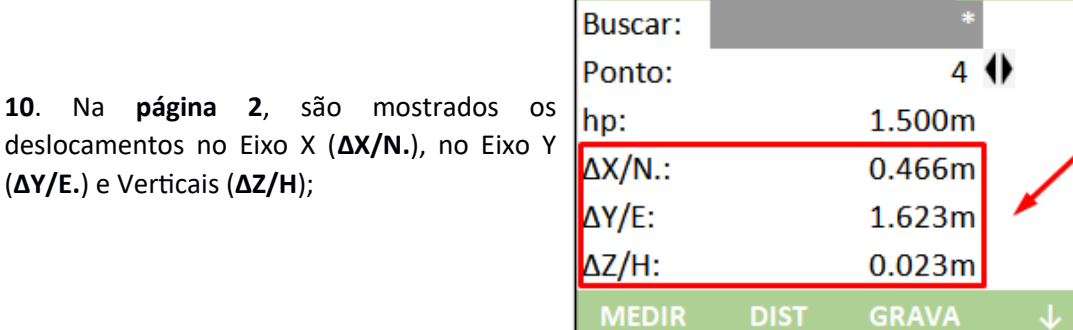

[Implantar] 3/3

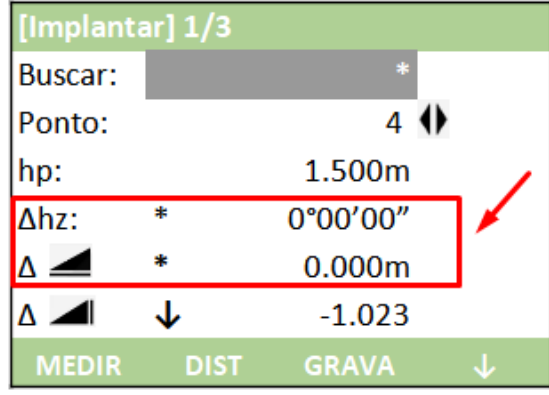

[Implantar] 1/3 **Buscar:** Ponto: 41 hp: 1.500m Δhz: 0°00'00"  $\triangle \blacktriangle$  $0.000m$  $\Delta$   $\blacktriangle$  $-1.023$ T **DIST MEDIR** GRAVA

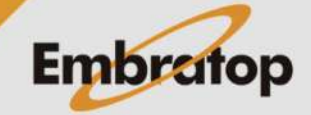

**11.** Uma vez zerados os parâmetros necessários, o ponto pode ser implantado em

(**ΔY/E.**) e Verticais (**ΔZ/H**);

**12.** Caso queira gravar o ponto locado, pressione **F3 – GRAVA**;

campo;

#### **6. Locação de pontos inseridos manualmente**

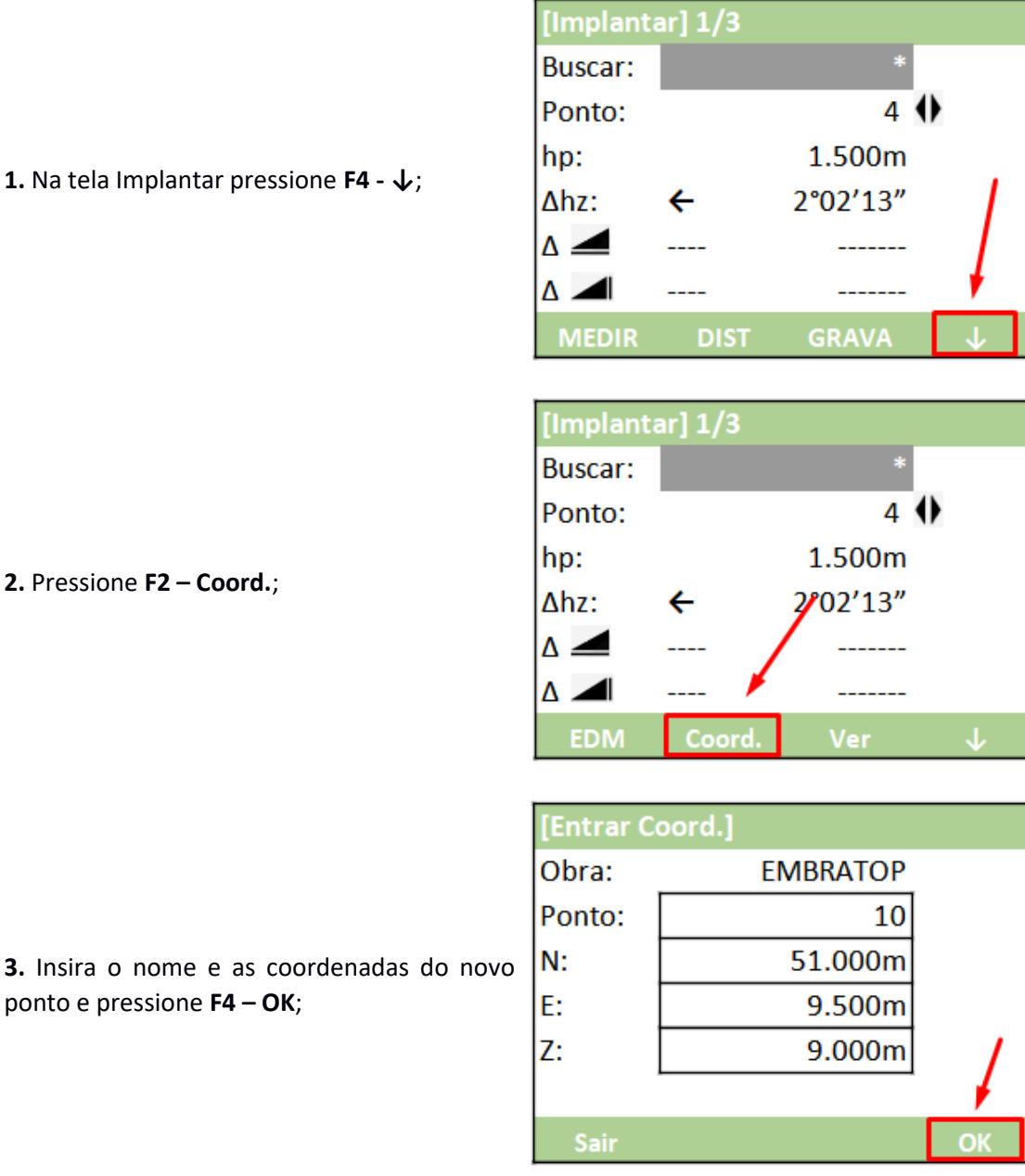

**4.** O ponto será salvo na lista de pontos e os valores para realizar a sua locação serão exibidos na tela;

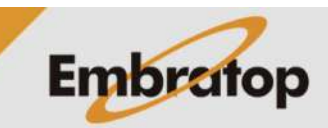

**3.** Insira o nome e as coordenadas do novo ponto e pressione **F4 – OK**;

> [Implantar] 1/3 **Buscar:** Ponto:  $10 \oplus$ hp: 1.500m  $\Delta$ hz: 145°36'20"  $\rightarrow$  $\Delta$   $\blacktriangle$  $\overline{a}$  $\overline{a}$  $\Delta$   $\blacktriangle$  $\overline{\phantom{a}}$ --------Ver **EDM**

www.embratop.com.br

## **7. Locação de direção e distância**

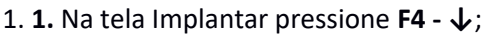

**2.** Na segunda tela, pressione novamente **F4 - ↓**;

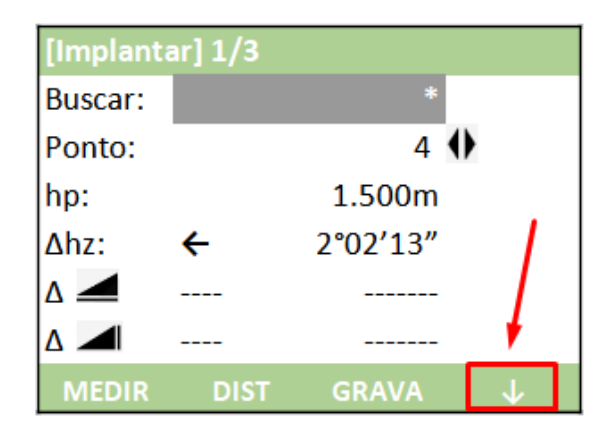

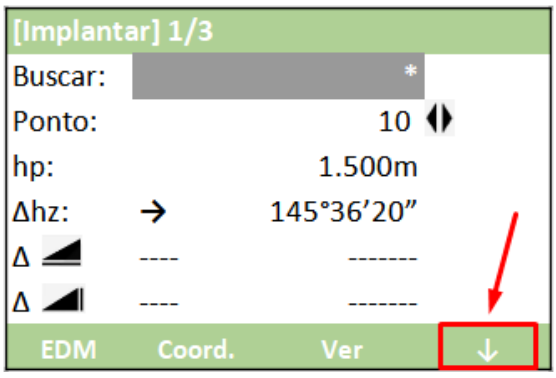

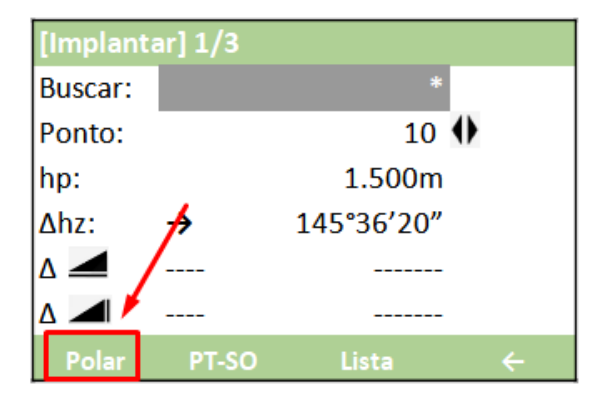

[Implantacao Polar] Ponto: 5 30°00'00" Azimuth: 10.000m ◢ OK

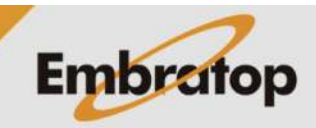

**3.** Pressione **F1 – Polar**;

- **4.** Na tela **Implantação Polar**, insira:
- Nome do ponto de origem (**Ponto**)
- Direção (**Azimuth**)
- Valor do comprimento de linha  $($

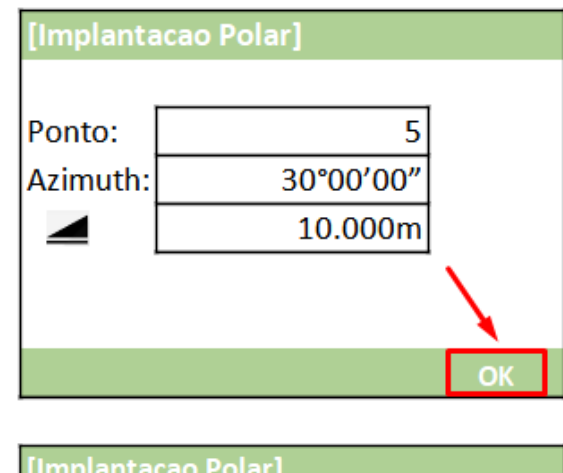

5

43°58'10"

 $-8.780m$ 

Ponto:

 $\Delta$ 

 $\leftarrow$ 

个

**5.** Pressione **F4 – OK**;

 $\Delta$ hz: **6.** Serão exibidos os parâmetros para realizar a locação da direção e da distância inserida;

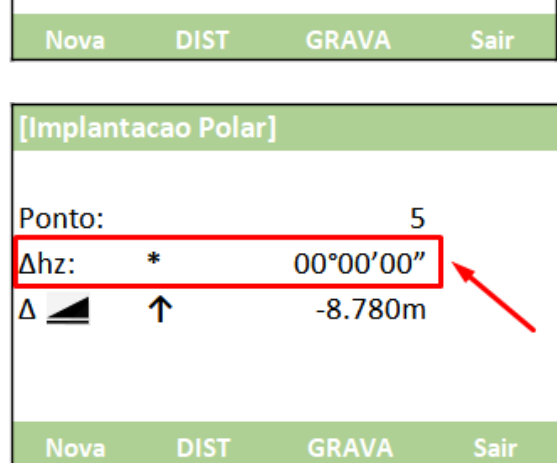

**7.** Zere o **Δhz** para colocar a estação total na direção do ponto;

> [Implantacao Polar] Ponto: 5 00°00'00" Ahz: 串  $\overline{\ast}$  $\Delta \blacktriangle$  $0.001m$ **DIST GRAVA** Sair

> > **Embratop**

**8.** Pressione **F2 – DIST** para checar se o prisma precisa se afastar ou aproximar da estação, até que o valor seja igual ou próximo a zero;

### **8. Locação de Coordenadas**

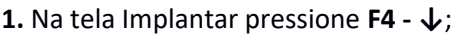

**2.** Na segunda tela, pressione novamente **F4 -**

[Implantar] 1/3 **Buscar:** Ponto: 4 O hp: 1.500m Δhz: 2°02'13"  $\leftarrow$ △⊿ ----- $\Lambda$ **MEDIR DIST GRAVA** 

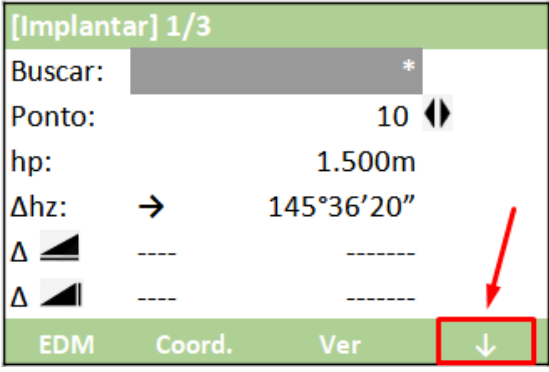

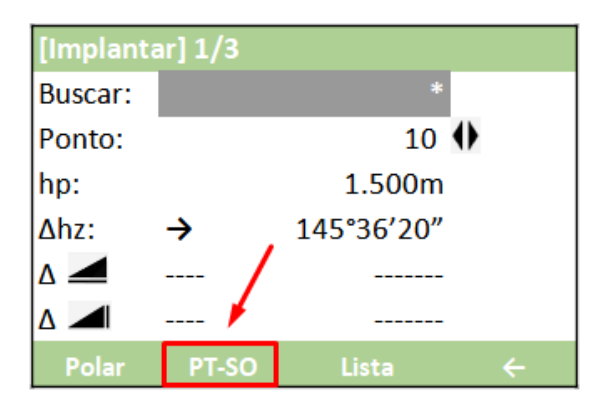

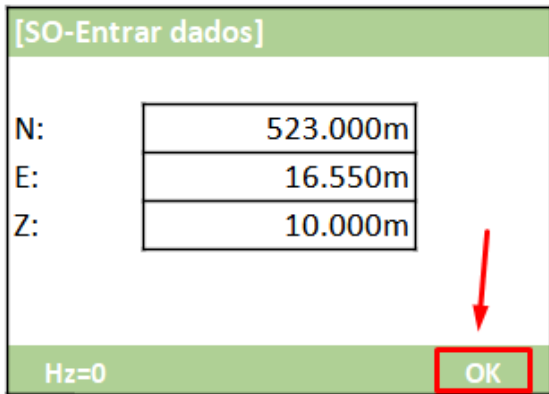

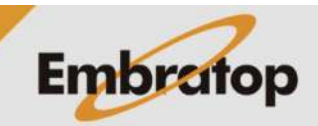

**3.** Pressione **F2 – PT-SO**;

**↓**;

**4.** Insira as coordenadas que deseja locar e pressione **F4 – OK**;

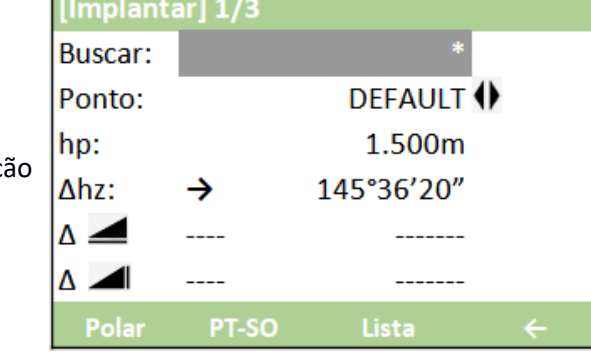

5. Será mostrada a tela para que a locaçã

г

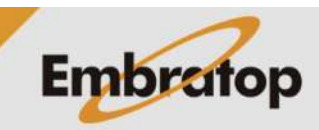

seja realizada.